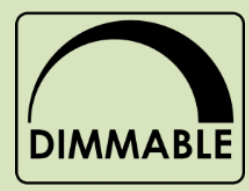

# $\bigodot$ LUMIRON LIGHTIN LED G

Z A IN ŒÐ  $5.977$ 

# **EASY LIGHTING APP "** LED control app for

Android & Apple **"**

**20725 NE. 16 AVE. #A-33 MIAMI, FLORIDA 33179**

**Tel: (305) 652-2599 Fax: (305) 650-8812 [www.lumiron.com](http://www.lumiron.com/) Email: sales@lumiron.com**

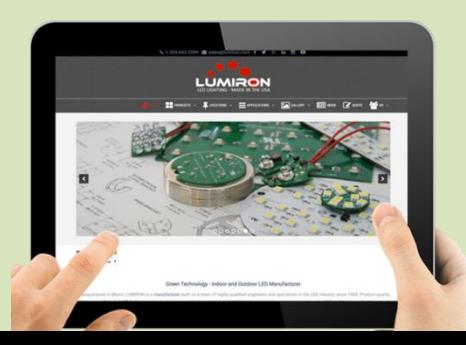

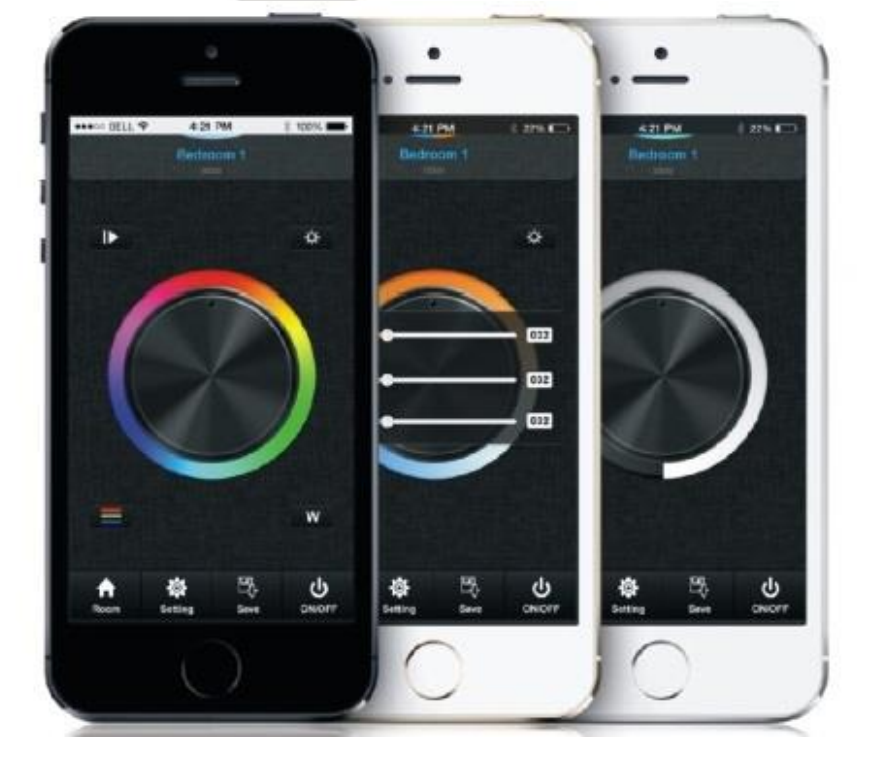

# **Control your LED lights via Wi-Fi.**

*EasyLighting* is an easy-to-use application for use with Android and Apple devices. It gives you full control over all your Wi-Fi compatible LED lighting through your router and/or Wi-Fi adaptor.

With the app, you will be able to dim and brighten your lights, set the color of your RGB/RGBW LEDs, in addition, run stunning lighting effects – all from your phone, tablet or PC.

You can download the app through **[Google Play](https://play.google.com/store/apps/details?id=com.sunricher.easylighting_pro&hl=en)** or the **[Apple App Store](https://itunes.apple.com/gb/app/easylighting-easylife/id844148255?mt=8)**.

## **Table of Contents**

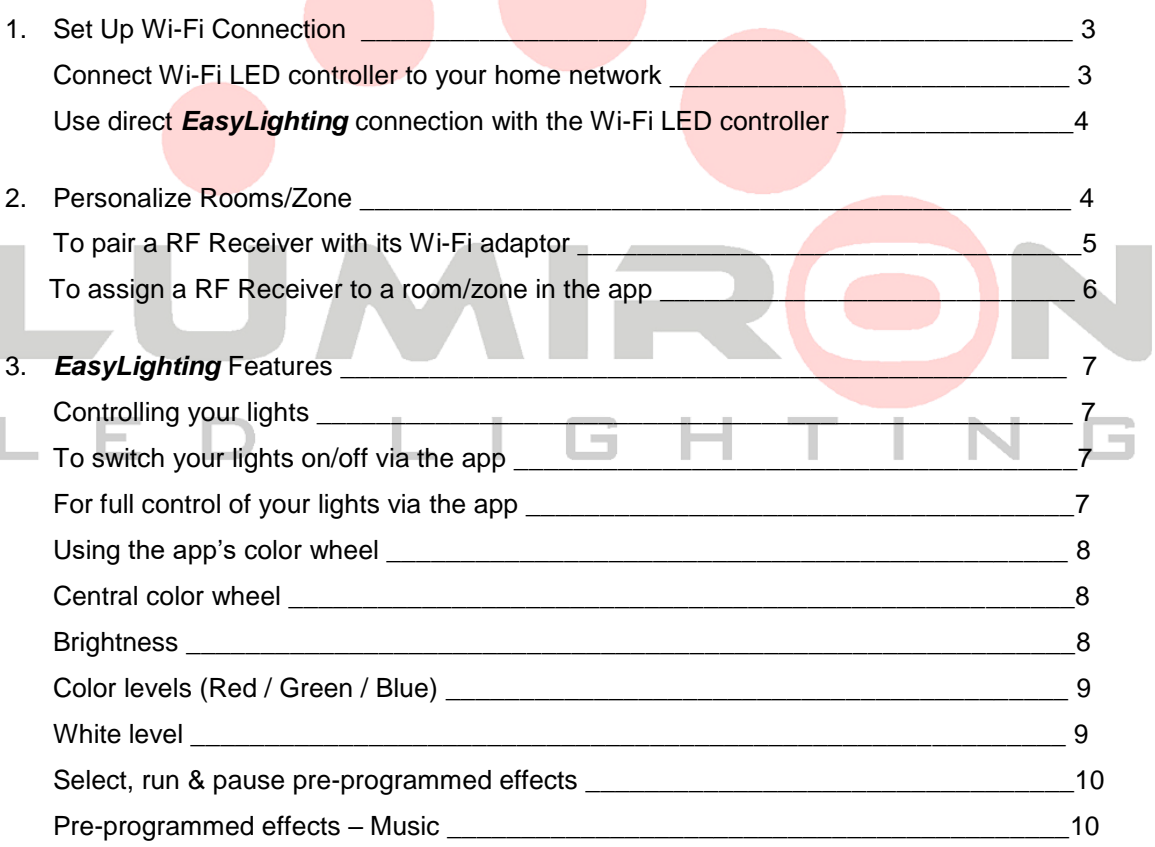

# **Set Up Wi-Fi Connection**

Before you can use *EasyLighting* to control your LEDs, you will need to link it to your lights via Wi-Fi. Once you have installed the app on your device, there are two ways you can do this:

- 1. Connect Wi-Fi LED controller to your home network: Use this if you want to connect to your Wi-Fi [adaptor\(s\) th](https://www.instyleled.co.uk/wifi-receiver/)rough your Wi-Fi router.
- 2. Use direct *EasyLighting* connection with the Wi-Fi LED controller: Use this if you want to connect to your Wi-Fi [adaptor\(s\) fr](https://www.instyleled.co.uk/wifi-receiver/)om your device directly, without going through a Wi-Fi router

# **Connect Wi-Fi LED controller to your home network**

Make sure that your device is connected to your Wi-Fi router.

- 1. Open up the *EasyLighting* app.
- 2. Press the app **setting button**.
- 3. You will now see a choice of connection methods. Press **Connect Wi-Fi LED controller to your**

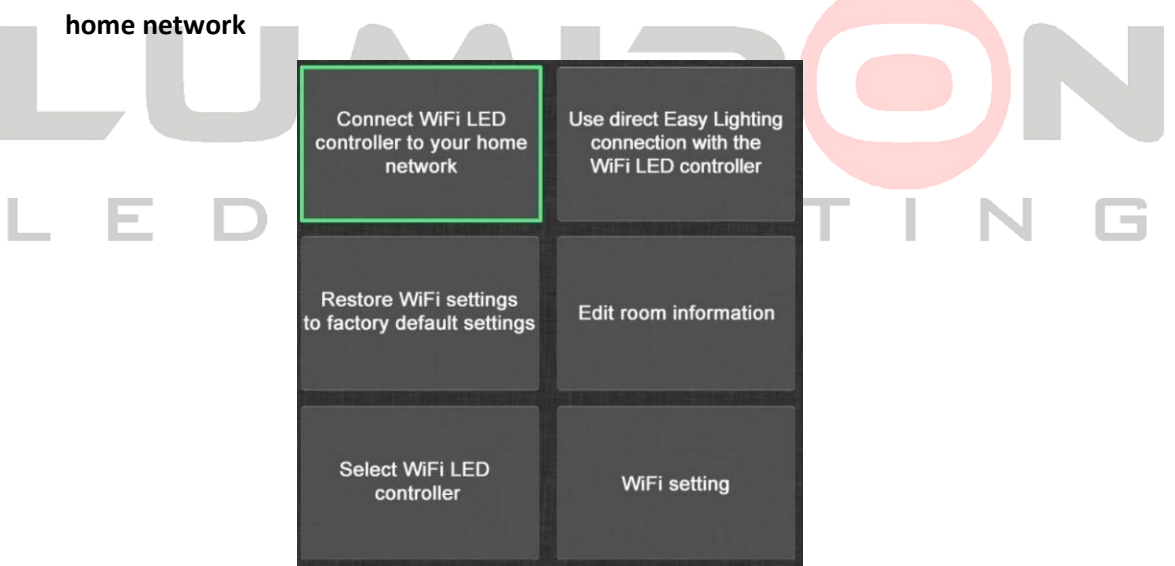

- 4. Now press the **pairing** button on your Wi-Fi adaptor.
- 5. While the Wi-Fi adaptor is in 'pairing' mode, press **OK** on the *EasyLighting* app.
- 6. You will now be able to enter your Wi-Fi adaptor's password. Input the code default password for our adaptor is **0123456789** and press OK again.
- 7. When you get a connection confirmation, press **OK** one last time.

Your Wi-Fi adaptor is now linked to the *EasyLighting* app via your Wi-Fi router.

#### **Use direct Easy Lighting connection with the WiFi LED controller**

Begin by searching and connecting your smartphone or tablet to the Wi-Fi adaptor, using your **controller:**

device's Wi-Fi interface. (Default password for our adaptor is **0123456789**)

- 1. Now open up the *EasyLighting* app.
- 2. Press the app **setting button**.
- 3. You will now see a choice of connection methods. Press **Use direct Easy Lighting connection with the Wi-Fi LED controller**.

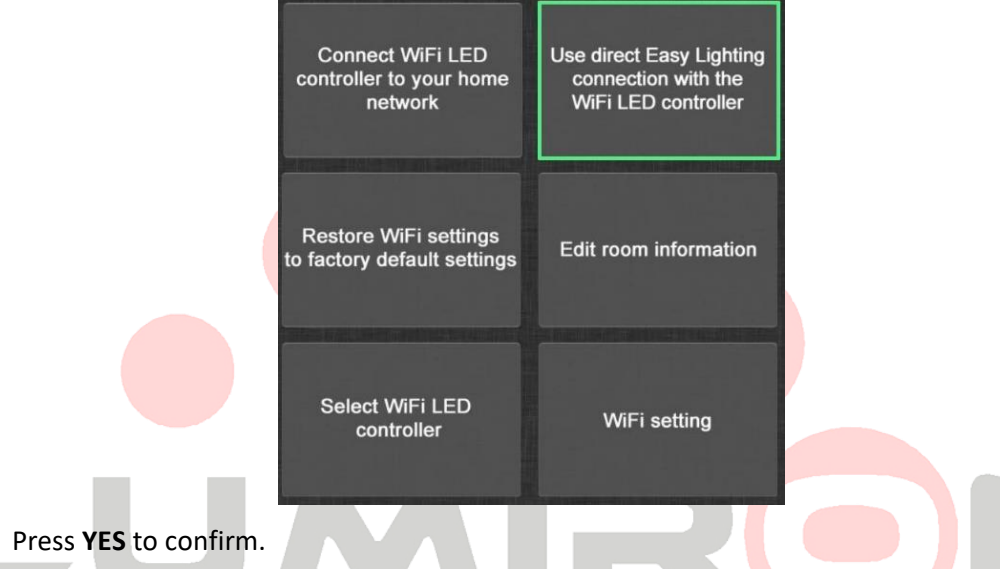

Your Wi-Fi adaptor is now linked to the *EasyLighting* app via your Wi-Fi router.

**NOTE***:* Only one *EasyLighting* app installation can be connected to your Wi-Fi network at a time.

## **2. Personalize Rooms/Zones**

When you have connected the *EasyLighting* app to your Wi-Fi network (following the instructions in section 1), you will need to set up the way the app sees your LED lights. This is done by storing each area of LED lighting in the app as a separate room (or zone). To do this, use the app's Room button to assign your LED's RF receiver(s) to the room(s) of your choice. You can pair more than one RF Receiver to a room.

First, make sure that your RF receiver (white module) is paired with its Wi-Fi adaptor if you have not done so already.

To do this:

- 1. Power and switch on both the RF receiver and the Wi-Fi adaptor.
- 2. Hold down the black button on the RF receiver for around 8 seconds to clear it.
- 3. Hold down the black button on the WIFI adaptor for around 8 seconds to clear it.
- 4. Click the black button on both units once (within 5 seconds of each other).

The RF receiver and the Wi-Fi adaptor are now paired together, and are ready to be controlled from your phone/tablet by the *EasyLighting* app.

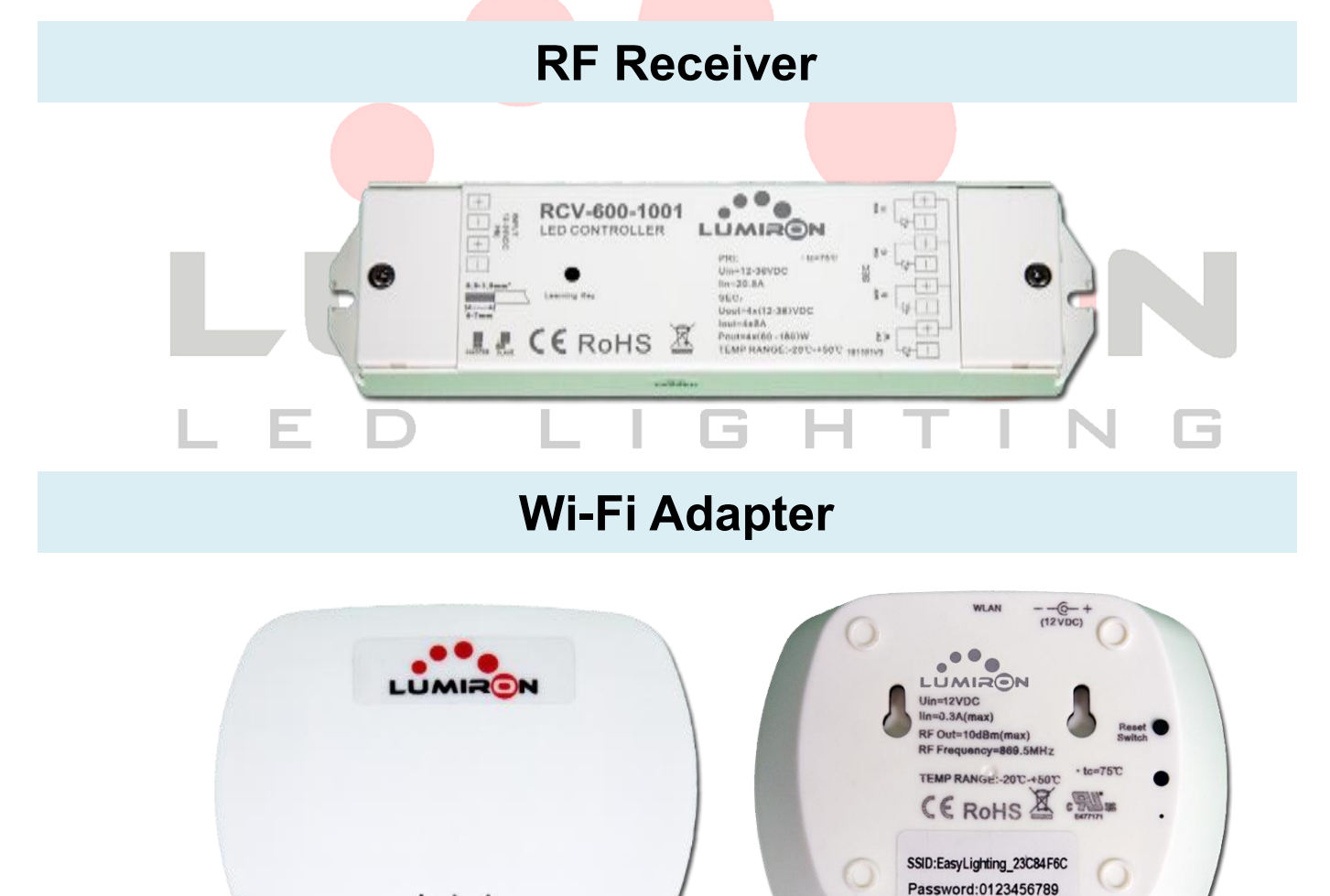

PASSED

#### **To assign a RF Receiver to a room/zone in the app**

With the *EasyLighting* app, you can split your LED lights across up to eight separate rooms/zones. Each zone can be controlled independently of each other.

To assign a RF Receiver to one of the app 8 rooms:

- 1. Power and switch on both the RF Receiver and the Wi-Fi adaptor.
- 2. Open the *EasyLighting* app, and press the Room **button** button.
- 3. Click the black button on your RF Receiver. The RF Receiver is now is 'pairing' mode.
- 4. Within 5 seconds, tick the room you want (e.g. bedroom) in the app, then hit Save and click the next available Store button (e.g. S1).
- 5. Finally, double tap the Room button.

The RF Receiver it is now assigned to your chosen room/zone. By selecting that room, you should now be able to control your LED lights. (See section 3.)

To assign lights to other rooms/zones, follow the above procedure using the other Store buttons S2, S3, S4 etc.

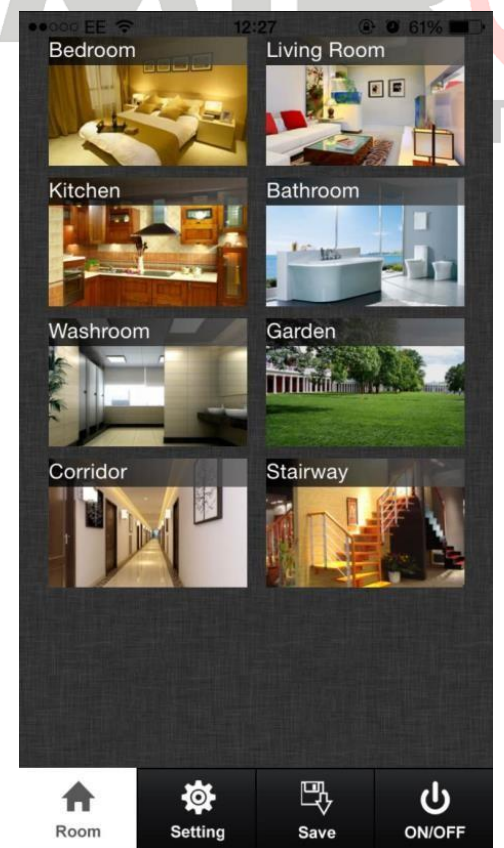

# **3. EasyLighting Features**

Now that you have set up your *EasyLighting* app Wi-Fi and assigned your zones (rooms), you're all ready to control your LED lights with it.

The following pages describe some of the app's basic features.

#### **Controlling your lights**

- 1. Begin by pressing the **Room button.**
- 2. The app will now show the zones (rooms) you can choose to control.

#### **To switch your lights on/off via the app**

1. Simply press and hold the picture of the room you want to switch off. A red '**power'**

symbol will appear at the top right of the picture.  $\mathbf{U}$ 

2. To switch lights back on, simply press and hold the room's picture again.

#### **For full control of your lights via the app**

- 1. Press the picture of the zone (room) you want to control. A mark will appear at the top right of the picture, to show the room has been selected.
- 2. If you want to control more than one zone (room) at the same time, mark the other pictures in the same way.
- 3. When you have marked the location(s) you want, press the Room button again to confirm your selection.

You can now control your selected room(s) using the app's color wheel. The room(s) you've selected will be shown at the top of the screen.

#### **For full control of your lights via the app**

The **EasyLighting** app offers a choice of four different color wheels to manage your LED lights. If you want to choose a different color wheel, you can either **controller:**

- Swipe down from the top of the screen. This will cycle through the four wheels, one after the other.
- Double-click the screen. This will show all four-color wheels side by side, for you to choose.

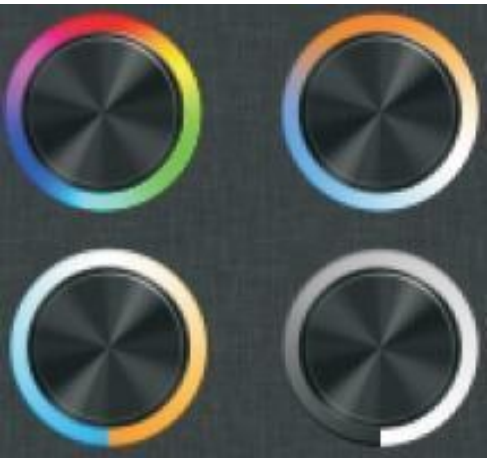

Your chosen color wheel will give you full control over your LED lights. (Note that the functions described below are not available on all four of the app's color wheel options.)

#### **Central color wheel**

If you have RGB/RGBW color-changing LED lights, the central color wheel will enable you to choose the color of light they produce.

#### **Brightness**

To adjust the brightness of your LEDs, use the brightness control.

- First, press the Brightness  $\mathbb{R}^{\mathbb{Z}_+}$  button. This will display a vertical slide-control.
- You can now adjust the brightness of your LEDs from zero (no output) to 100% (maximum output)

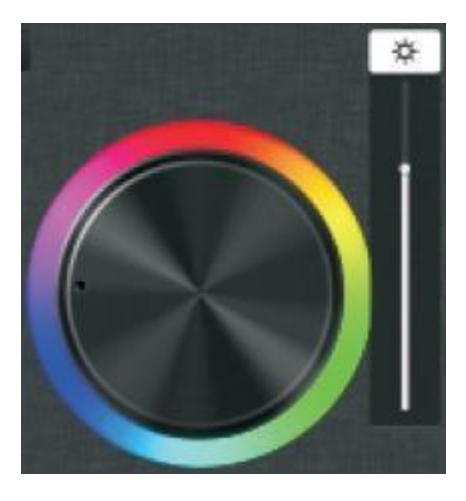

If you have RGB/RGBW color-changing LED lights, the color-level control will let you set the brightness level of red, green and blue light separately and accurately.

- To set color levels, first press the color-level button. This will display three lines – one each for red, green and blue light.
- You can now adjust each color accurately, to a value from zero (no output) to 255 (maximum output)

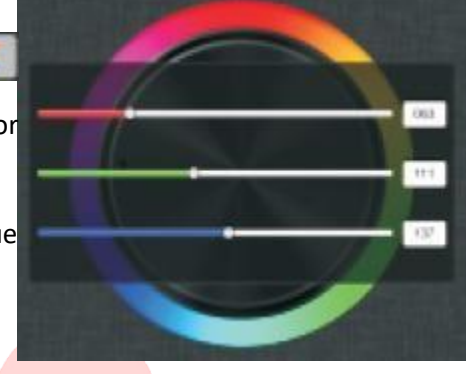

#### **White level**

If you have RGBW color-changing LED lights, the white-level control will let you set the brightness level of your dedicated white LEDs separately and accurately.

 To set white levels, first press the Whitelevel **WA** button. This will display a vertical slide-control.

**controller:**

- You can now adjust the brightness of your dedicated white LEDs from zero (no output) to 100% (maximum output).
- W N.B. By pressing and holding the White-level button, you can instantly switch your dedicated white LEDs on/off

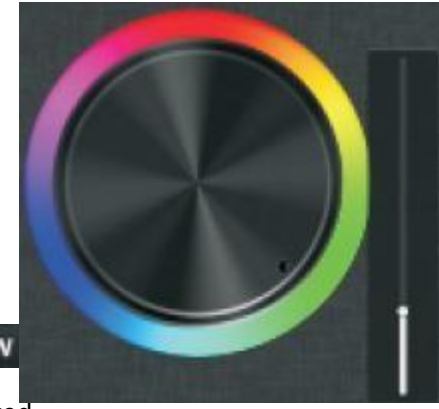

#### **Select, run & pause pre-programmed effects**

The EasyLighting app includes a range of pre-programmed effects, accessed through the Effects- mode  $\Box$  button. The same button is also used to access the app's music function.

- To cycle through the available preprogrammed effects, press the Effects-mode button to select. Press again to stop. Press a third time to move onto the next effect. (There's a total of 10 pre-programmed effects that you can cycle through and choose.
- When you have selected an effect, a vertical slide- control will be displayed below the Effects-mode button. You can use this to adjust the speed of the effect.
- You can instantly switch between colourchasing / synchronised-running modes by pressing and holding the Effects-mode

 $\blacksquare$ button

⊪

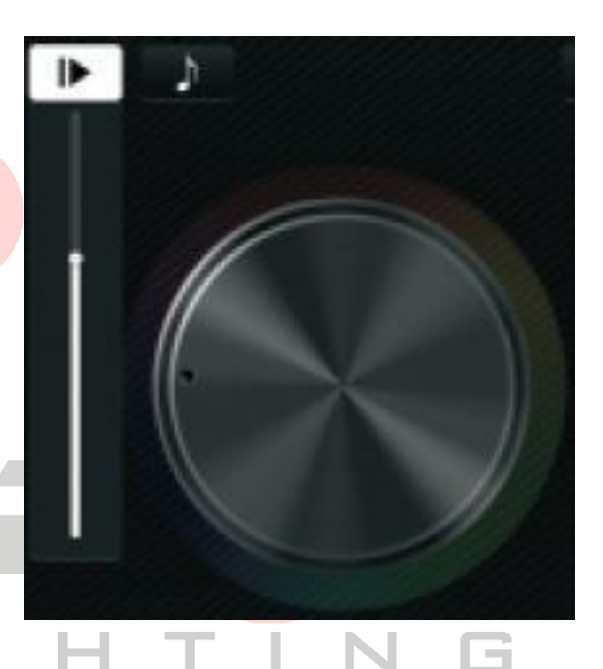

#### **Pre-programmed effect - Music controller**

Your LED lighting can be set to synchronize with your music, or with other sounds.

- 1. To use this function, first press the Effects-mode  $\mathbb{R}$  button. Then press the Music button.
- 2. You can now choose the sound source that will be used to control your LEDs

# LUMRO LED LIGHTI N G